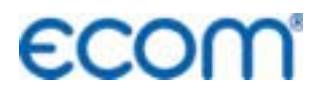

**ECOM** Kreative Technik aus dem Hause rbr

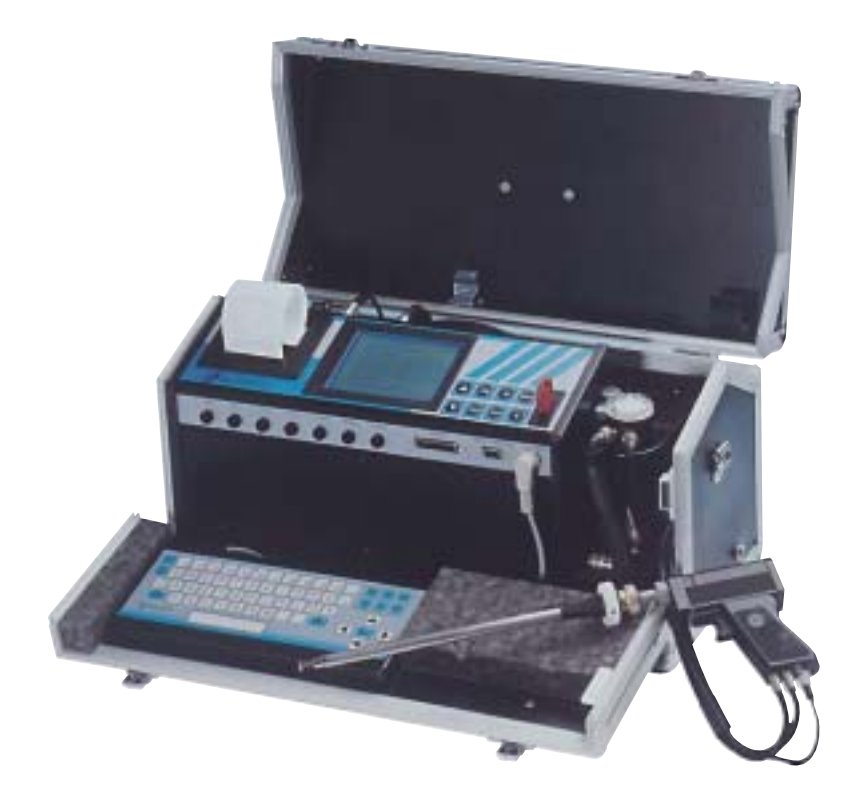

# **Bedienungsanleitung ECOM® · KD ·**

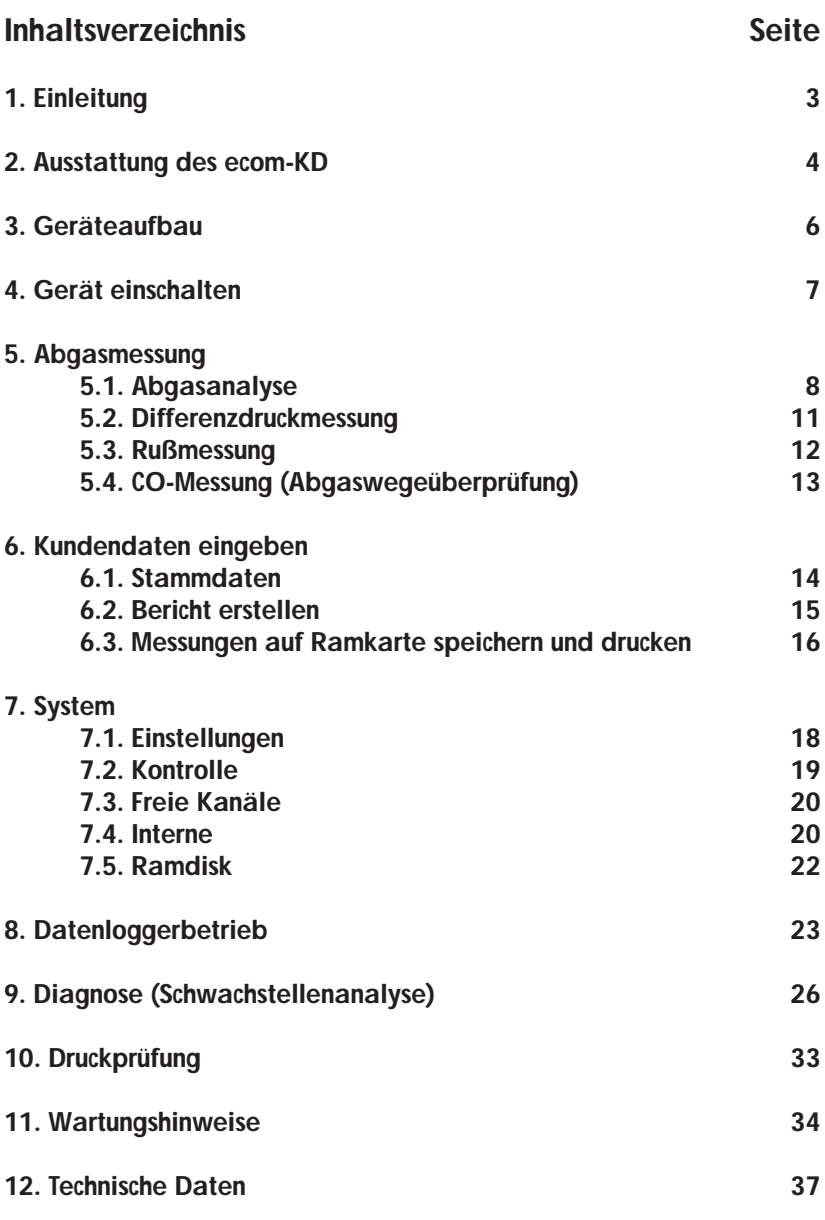

*Seite 2 ecom-KD*

## **1. Einleitung**

Das **ecom-KD** ist ein Kombinationsmessgerät für die Analyse der Abgaszusammensetzung und für die Beurteilung von weiteren, den Verbrennungsprozess beschreibenden Parametern. Automatische Kondensatüberwachung und natürlich die für Öl- und Gasfeuerungen erforderlichen Messgrößen gehören zur Standardausstattung des **ecom-KD**.

Die vorliegende Anleitung beschreibt die einfache Bedienung des Messgerätes. Sie sollten sie unbedingt lesen, um mit dem Gerät fehlerund störungsfrei arbeiten zu können. Lesen Sie bitte auch die Hinweise für Service und Wartung.

Wir wünschen Ihnen eine allseits zufriedenstellende Arbeit mit dem **ecom-KD** und in der Ausübung Ihrer beruflichen Arbeit viel Erfolg.

Ihre rbr Messtechnik GmbH

### **2. Ausstattung des ecom-KD**

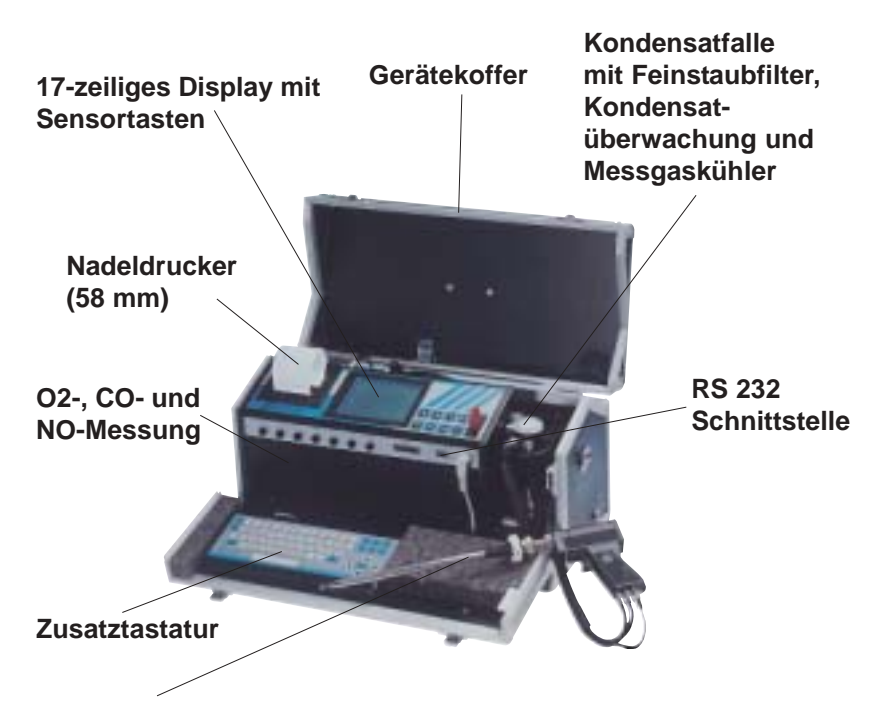

**Standardsonde :**

- **geeignet zur kombinierte Gas-, Zug- und Abgasverlustmessung**
- **Eintauchtiefe Sondenrohr 290 mm**
- **Außendurchmesser Sondenrohr 10 mm**
- **koaxiale Ausführung**
- mit NiCr/Ni-Thermoelement (T-Gas<sub>max</sub> = 500 °C)
- **3-Kammerschlauch (Länge 3 m)**
- **Haltekonus**

#### **Zusatzausstattung (auch nachrüstbar):**

*Seite 4 ecom-KD* CO%-Messung NO2-Messung SO2-Messung Beheiztes Probennahmesystem

## **Zubehör ecom-KD**

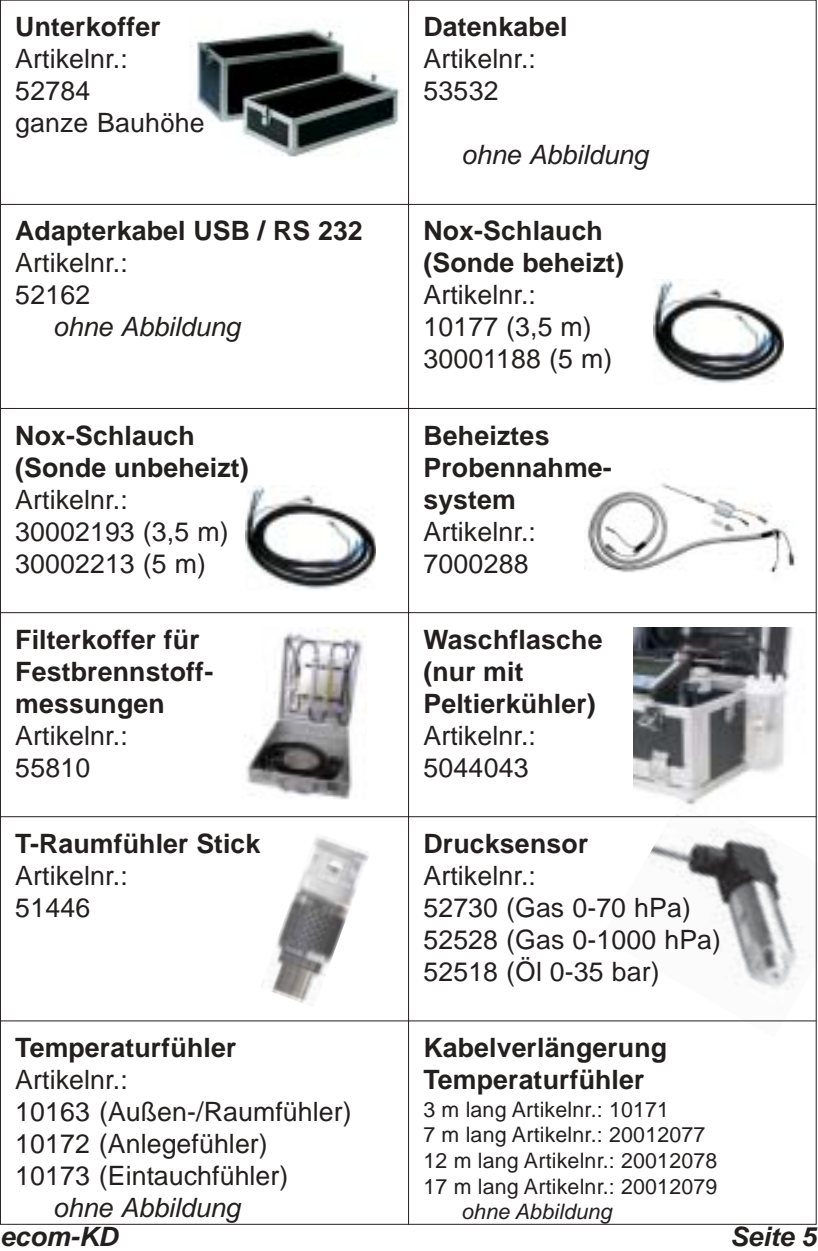

### **3. Geräteaufbau**

#### **Tastaturfunktionen**

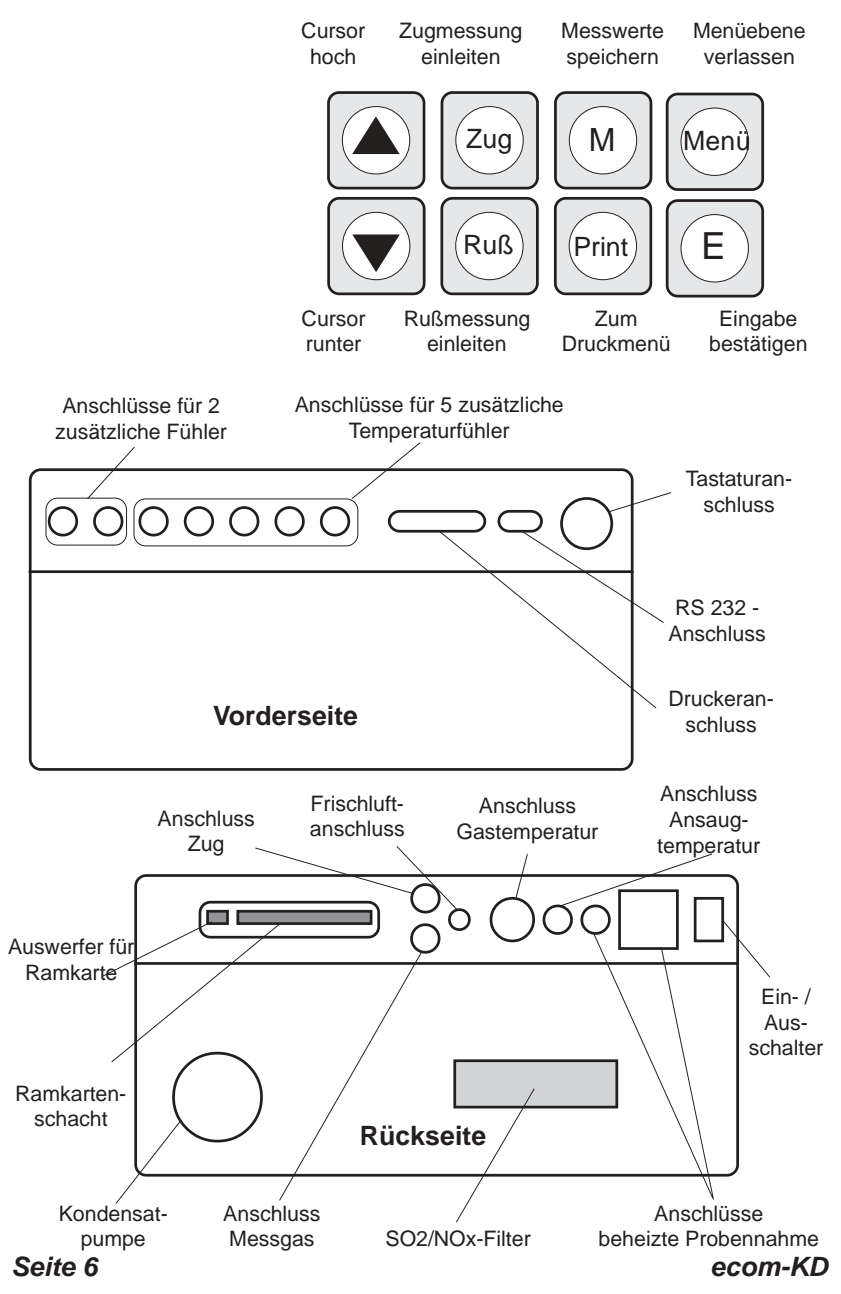

## **4. Gerät einschalten**

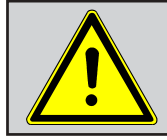

**Setzen Sie bei Verbrennungsanlagen für feste Brennstoffe immer eine von uns empfohlene Filtereinrichtung ein!**

Achten Sie darauf, dass alle erforderlichen Anschlussverbindungen hergestellt sind und der elektronische Schlüssel im Gerät eingesteckt ist. Nachdem das Gerät eingeschaltet wurde, beginnt eine 3 minütige Kalibrierphase und auf dem Display erscheint das Hauptmenü. Es werden 6 Verzweigungen mit folgenden Funktionen angezeigt:

## **ecom-KD**

**Abgasanalyse** ! **Diagnose Datenlogger Stammdaten System Druckprüfung**

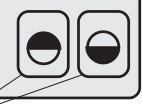

#### **Kontrasteinstellung Display**

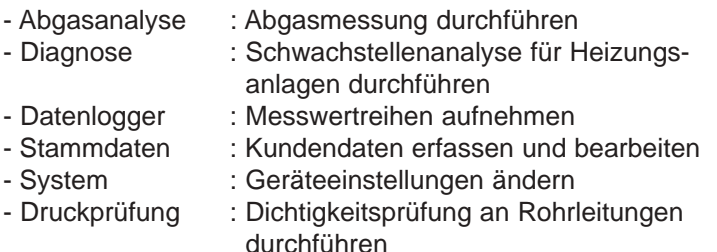

Bei Geräten mit der Option "CxHy-Messung" wird im Hauptmenü die Funktion "Auto-Zero" eingeblendet. Hiermit kann der CxHy-Sensor während des Betriebs auf 0 gesetzt werden.

Sollen Messungen durchgeführt werden, wählen Sie mit den Pfeiltasten das Untermenü **"Abgasanalyse"** und bestätigen mit der Taste **<E>**.

#### *ecom-KD Seite 7*

## **5. Abgasmessung**

## **5.1. Abgasanalyse**

Nach Auswahl der für die Messaufgabe geeigneten Sonde ist diese an der Messstelle zu befestigen und der Temperaturfühler für die Ansaugluft ist zu positionieren. Der korrekte Anschluss aller Schlauch- und Steckverbindungen ist an Sonde und Messegerät herzustellen bzw. zu überprüfen. Schließen Sie bei Bedarf an den Frischlufteingang einen Schlauch zur externen Frischluftversorgung an. Achten Sie auch auf eine Auffangmöglichkeit für das Kondensat, welches durch die Kondensatpumpe zur Ableitung unten rechts am Gerätekoffer gepumpt wird.

Nach Ablauf der 3-minütigen Kalibrierphase geht das Messgerät sofort in den Messbetrieb über. Der Gasweg wird im Gerät vom Anschluss "Frischluft" auf Anschluss "Gas" umgeschaltet. Wird das Menü **"Abgasanalyse"** gewählt, erscheint im Display die Auswahl der Brennstoffarten. Folgende Brennstoffarten sind wählbar:

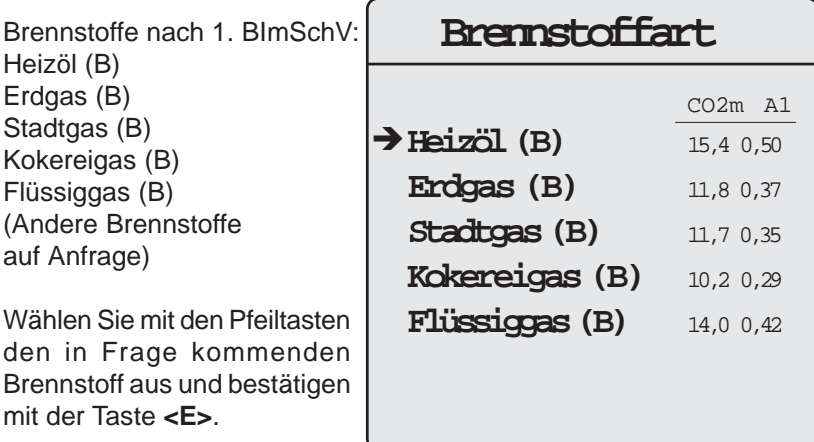

Im darauf folgenden Bildschirm können Sie eine Kesseltemperatur als Referenzwert eingeben (Eingabe über Touch Screen oder Tastatur möglich).

Nach Eingabe und Bestätigung über **<E>**, erhalten Sie im Display die Messwertanzeige. Auf 4 Displayseiten (Wechseln der Seiten durch Cursortasten) werden alle Mess- und Berechnungsgrößen dargestellt.

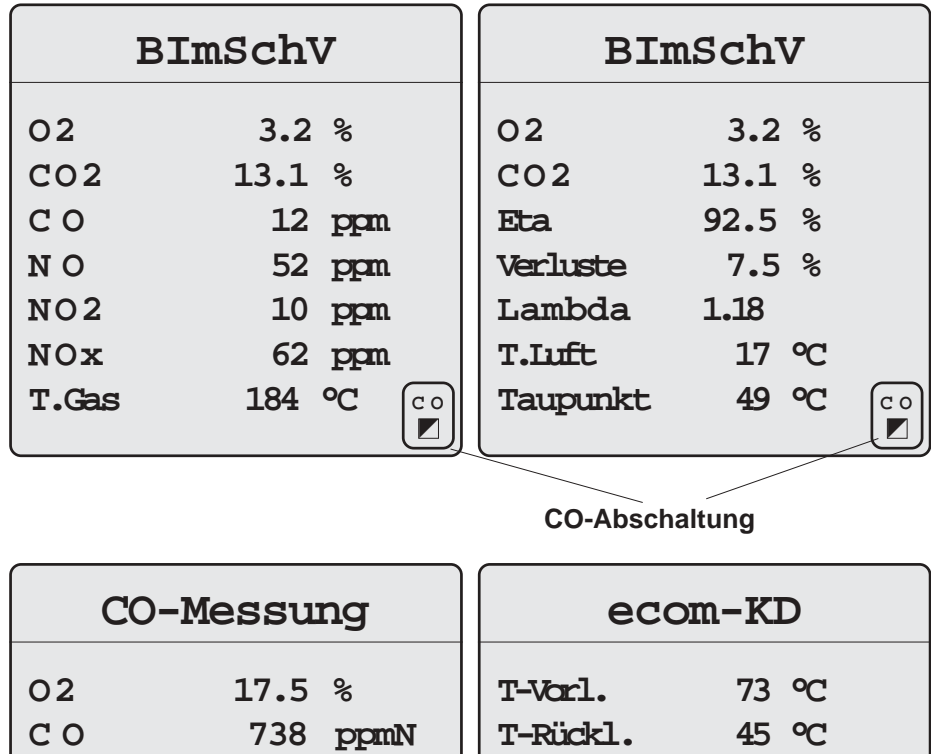

#### **Bitte beachten Sie:**

**C O 123 ppm**

**Lambda 7.00**

1.) Führen Sie die Messung im Kernstrom des Abgaskanals durch. Sie benötigen im Display für den Kernstrombereich den maximalen Wert für T-Gas.

**T-Außen -2 °C T-Raum 22 °C T-Frei 10 °C Gasdruck 19.50 hPa Öldruck 15.0 bar**

! **C O**

*ecom-KD Seite 9*

! **C O**

2.) Korrekte Messwerte im Display erhalten Sie erst nach einer Verzögerung für die Zeit des Gastransportes und des Aufbaus einer stabilen elektrochemischen Reaktion an den Sensoren. Die Zeit liegt etwa zwischen 1 bis 1,5 Minuten. Warten Sie für Speicherungen, Protokollierungen und Beurteilungen ab, bis sich die Werte nicht mehr ändern. Treten immer noch Schwankungen bei den Gaswerten um mehr als 2 ppm auf, so kann die Ursache ein instabiles Zugverhalten im Abgaskanal sein, was einen nicht konstanten Kernstrom zur Folge hat. Aufschluss darüber gibt Ihnen die Anzeige des Zugwertes. Schwankt dieser Wert stark bzw. ist er wesentlich größer als - 0,20 hPa, so ist die korrekte Messwertermittlung beeinträchtigt.

3.) Die Werte für CO<sub>2</sub>, Eta, Verluste, Lambda und den Taupunkt sind berechnete Größen. Diese können nur berechnet werden, wenn realistische Messwerte für die Basisgrößen, wie O $_{_2}$  und die Temperaturen vorhanden sind. Es muss gewährleistet sein, dass:

O2 < 20,5 % und T-Gas - T-Luft > + 5 °C

sind. Der Taupunkt kann nur dann exakt berechnet werden, wenn im Menü **"System / Einstellungen / Umrechnungen"** für den Luftdruck der aktuelle barometrische Luftdruck eingegeben wurde. Dieser kann durch das Messgerät nicht ermittelt werden.

Sind die Messwerte stabil und die Ergebnisse protokollierbar, so betätigen Sie die Taste **<M>**, um die Werte in den Zwischenspeicher zu übertragen (**bitte beachten:** BImSchV, Abgaswegemessung und Messwerte der externen Geber getrennt speichern). Sie werden dort für einen späteren Protokollausdruck und ggf. für eine endgültige Datensatzspeicherung abgelegt.

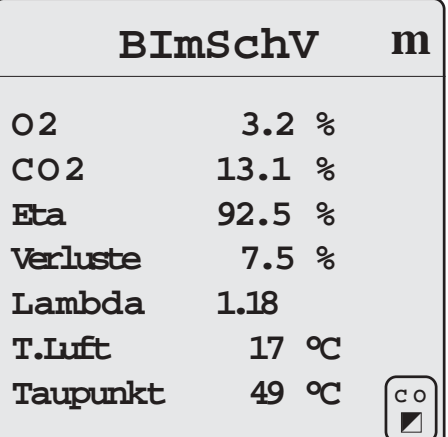

*Seite 10 ecom-KD*

## **5.2. Differenzdruckmessung**

Der Wert für den Kaminzug wird mit der Taste **<M>** nicht mit abgespeichert, da der Differenzdrucksensor aufgrund seiner Empfindlichkeit leicht zur Drift neigt. Es ist für eine exakte Messung daher ratsam, diesen Sensor unmittelbar vor der Protokollierung des Messwertes neu zu kalibrieren.

Sie leiten die Differenzdruckmessung durch Betätigen der Taste **<Zug>** ein. Im Display erscheint der aktuelle Wert sowie der Hinweis, den Nullpunkt des Sensors neu zu setzen. Trennen Sie dazu kurz den Zugschlauch am Gerät (3 Rillen) und drücken Sie die Taste **<E>**. Der Sensor ist damit neu kalibriert.

Stecken Sie nun den Zugschlauch wieder auf. Im Display erhalten Sie den exakten Messwert, den Sie nun mit der Taste **<M>** ebenfalls abspeichern und zu den bereits vorhandenen Ergebnissen in den Zwischenspeicher hinzufügen. Der gespeicherte Wert wird im Display angezeigt.

*ecom-KD Seite 11* Mit der Taste **<Menü>** verlassen Sie die Differenzdruckmessung.

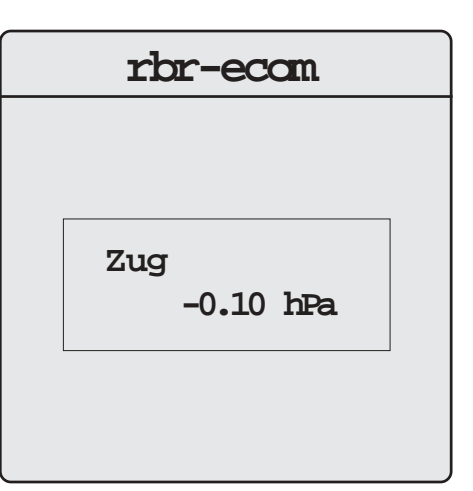

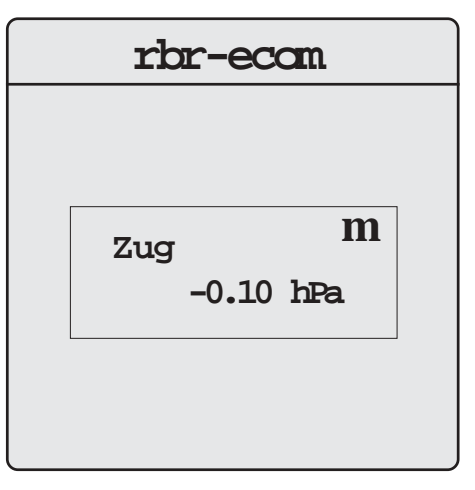

## **5.3. Rußmessung**

Die Messung der Rußzahl an ölbefeuerten Verbrennungsanlagen kann manuell mit einer Hand-Rußpumpe oder durch das KD mit Hilfe der Messgaspumpe erfolgen. In diesem Fall saugt die Messgaspumpe exakt 1,63 Liter Abgasvolumen über das vorher an der Rußmessstelle im Sondengriff einzulegende Filterpapier.

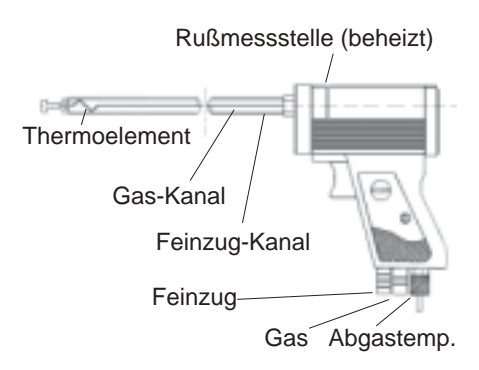

Die Rußmessung ist dreimal durchzuführen und der jeweilige Grauwert des entsprechenden Messflecks mit der im Zubehör des Gerätes befindlichen Rußzahlvergleichsskala zu vergleichen. Um Verfälschungen des Grauwertes durch Feuchtigkeit (Kondensat) zu vermeiden, wird die Rußmessstelle auf ca. 70 °C aufgeheizt. Die Sondenheizung muss dazu eingeschaltet sein (Menü "System / Interne / Sonden**heizung: JA"**). Die zuletzt vorgenommene Einstellung bleibt dabei immer erhalten. Die Eingabe der Rußzahl wird durch die Taste **<E>** und nachfolgende Zifferneingabe vorgenommen. Der Ziffernblock erscheint im Display. Die Abfrage nach den Ölderivaten kann durch Betätigen der Taste **<E>** zwischen JA / NEIN / --- umgeschaltet werden.

Wird die Rußmessung manuell durchgeführt, kann die Eingabe der Rußzahl durch Betätigen des Wurzel-Symbols links unten im Display eingeleitet werden.

*Seite 12 ecom-KD* Im Gegensatz zur Feinzugmessung braucht nach erfolgter Rußmessung nicht extra abgespeichert werden, da die eingegebenen Rußzahlen sofort in den Zwischenspeicher geschrieben werden. Mit **<Menü>** kehren Sie zur Abgasanalyse zurück.

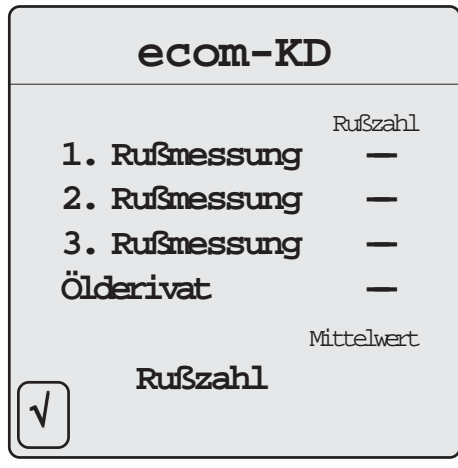

## **5.4. CO-Messung (Abgaswegeüberprüfung)**

*ecom-KD Seite 13* Für die sicherheitstechnische Überprüfung von Gasfeuerstätten kommt die oft auch als CO-Messung bezeichnete Abgaswegeüberprüfung zur Anwendung. Hinter der Strömungssicherung wird der CO-Gehalt im Abgaskanal gemessen und auf einen unverdünnten Wert (Rest-Sauerstoffgehalt im Abgas  $= 0$  %) umgerechnet. Da das Abgasverhalten hinter der Strömungssicherung durch das Einströmen von Sekundärluft nicht mehr homogen ist und die Kernstrommessung mit Fehlern behaftet sein kann, erfolgt hierbei eine Analyse des Abgases über den gesamten Abgasrohr-Querschnitt. Als Probennahmesonde wird eine Mehrlochsonde verwendet (optionales Zubehör). Der in der Zeile CO (U) angezeigte, berechnete Wert entspricht dem gemessenen CO-Gehalt unter der angenommenen Voraussetzung, dass der Sauerstoffgehalt im gleichen Abgasvolumen 0 % betragen würde. Es ist also der unverdünnte CO-Gehalt im Abgas. Ist die Werteanzeige stabil, betätigen Sie die Taste **<M>** und das Ergebnis wird im Zwischenspeicher abgelegt.

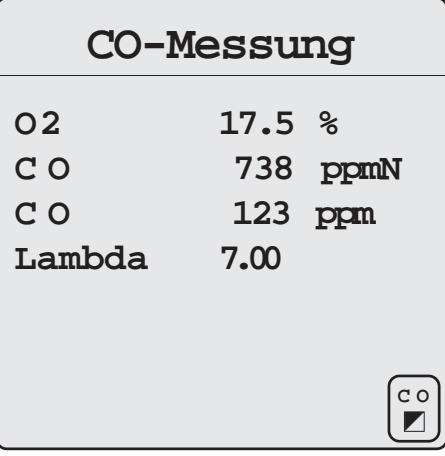

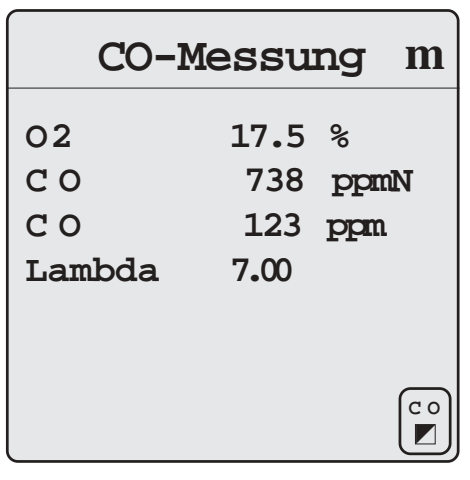

## **6. Kundendaten eingeben (nur mit Zusatztastatur möglich)**

## **6.1. Stammdaten**

Sollen die ermittelten Messwerte einer Anlage zugeordnet werden, wählen Sie aus dem Hauptmenü das Menü **"Stammdaten"** und bestätigen mit der Taste **<E>**. Wählen Sie mit den Pfeiltasten das Untermenü **"Stammdaten"** und bestätigen mit der Taste **<E>**. Auf dem Bildschirm erscheint eine Eingabemaske in die Kunden- und Anlagendaten eingetragen werden können. Die Angaben unter "Anlagenbesitzer" (3 Zeilen) erscheinen als Kopf im Protokollausdruck. Alle Angaben können zusammen mit den Messergebnissen auf einer Ramkarte gespeichert werden.

## **ecom-KD**

**→ Stammdaten Abgaswerte Bericht erstellen Druck Seite 1 Druck Seite 2 Speichern -> MC**

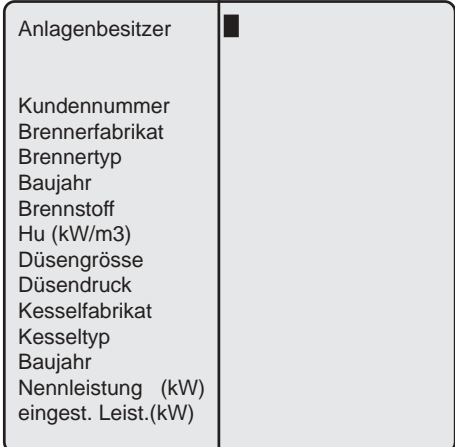

**Hinweis: Die Befehle "Druck Seite 1" und "Druck Seite 2" sind für** Sonderausführungen vorgesehen. Bei Standardgeräten haben sie keine Funktion.

## **6.2. Bericht erstellen**

Unter Menüpunkt **"Bericht erstellen"** können verbrauchte Materialien und geleistete Arbeiten dokumentiert werden. Geben Sie hierzu die Bezeichnung des Artikels vor dem senkrechten Trennstrich ein. Wechseln Sie mit der Tabulator-Taste zur Preiseingabe hinter den senkrechten Trennstrich. Geben Sie den Preis mit Punkt und zwei Nachkommastellen ein. Nach Eingabe aller Positionen kann mit der Taste <F3> die Summe inklusive Mehrwertsteuer berechnet werden.

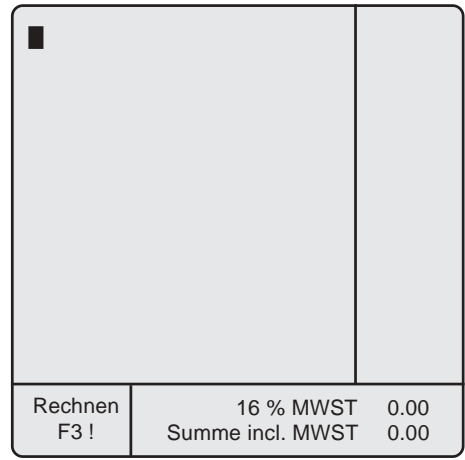

**Hinweis:** Der Mehrwertsteuersatz ist im Servicegerät unter **"System/ Interne"** hinterlegt. Änderungen können Sie wie folgt vornehmen:

- **"Mehrwertsteuer"** mit Cursortasten auswählen und mit **<E>** bestätigen,

- geänderten Mehrwertsteuersatz eingeben und mit **<E>** bestätigen,

- mit 2x **<Menü>** zurück zum Hauptmenü.

## **6.3. Messungen auf Ramkarte speichern und drucken**

Die zuvor ermittelten Messwerte (Zwischenspeicher des Messgerätes) können unter "Abgaswerte" nochmals überprüft werden. Die unter "Stammdaten" und "Bericht erstellen" gemachten Einträge können zusammen mit den Messergebnissen auf einer Ramkarte gespeichert werden (**"Speichern -> MC"** wählen und mit **<E>** speichern).

## **ecom-KD**

**Stammdaten Abgaswerte Bericht erstellen Druck Seite 1 Druck Seite 2** → Speichern -> MC

Um die Messergebnisse auf dem Nadeldrucker des ecom-KD auszugeben, wechseln Sie in das Menü **"Abgasanalyse"** und betätigen die Taste **<Print>** (Beispielausdruck auf der nächsten Seite).

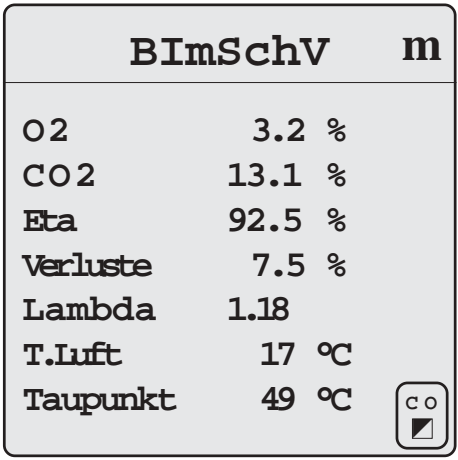

## **Messwertausdruck**

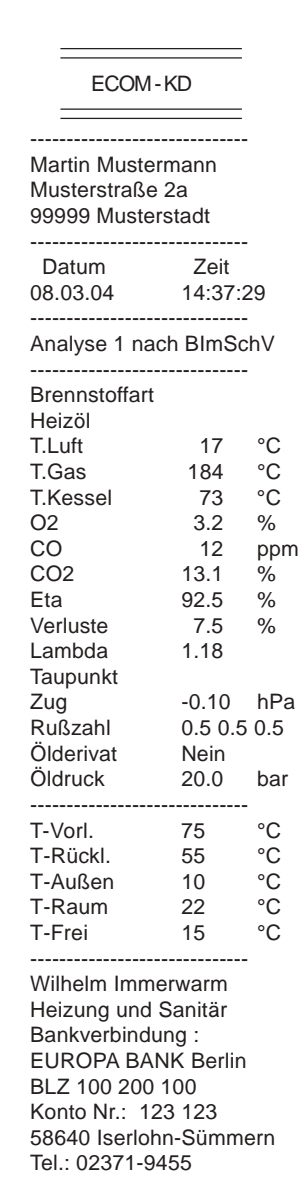

## **Anlagenbesitzer**

## **Firmenanschrift**

## **7. System**

Zusätzlich zu den schon beschriebenen Funktionen des ecom-KD, können verschiedene Einstellungen im Messgerät vorgenommen werden. Wählen Sie aus dem Hauptmenü das Untermenü **"System"** und bestätigen mit **<E>**. Im Display erscheinen 6 Untermenüs die zur Einstellung bzw. Abfrage von Geräteparametern dienen.

## **7.1. Einstellungen**

Unter **"Einstellungen"** sind folgende Änderungen möglich:

**Brennstoffart** (Auswahl nach Betätigen von **<E>**):

-Änderung der eingestellten Brennstoffart (z.B. bei Messungen an Kombianlagen).

#### **Umrechnungen**:

Einheit (Einstellung über **<E>**):

- Berechnung der Gaskonzentrationen in:

- ppm = Volumenkonzentration (parts per million).
- mg/m<sup>3</sup> = Massenkonzentration pro Volumeneinheit.

- mg/kWh= Massenkonzentration pro Leistungseinheit.

Unverdünnt (Einstellung über **<E>**):

- Umrechnung der Gaskonzentration auf eingegebenen Bezugssauerstoffgehalt (Einstellung **"Ja"**):
	- Formel für die Umrechnung:

$$
E_{\text{bez}} = E_{\text{gem}} * \frac{21 - O_{\text{2bez}}}{21 - O_{\text{2gem}}}
$$

*Seite 18 ecom-KD*

**Kontrolle Freie Kanäle Interne Ramdisk** Abbruch mit <Menü> **Brennstoffart** ! **Umrechnungen Kesseltemp. Öl/Gas Geber Aux Geber Brennst. <- PC ecom-KD**

**Einstellungen** !

 **ecom-KD**

Bezugs-O2 (Eingabe nach Betätigen von **<E>**):

- Eingabe des Bezugssauerstoffwertes  $O_{2px}$ .

- Luftdruck (Eingabe nach Betätigen von **<E>**):
- Eingabe des barometrischen Luftdrucks für die Berech nung des Taupunktes.

**Kesseltemp.** (Eingabe nach Betätigen von **<E>**): - Eingabe der Kesseltemperatur als Referenzwert.

**Öl/Gas Geber** (Auswahl nach Betätigen von **<E>**): - Auswahl des Gebers für Anschluss **"Öl/Gas"**.

**Aux. Geber** (Auswahl nach Betätigen von **<E>**): - Auswahl des Gebers für Anschluss **"Aux 1"**.

#### **Brennst. <- PC**

- Laden von zusätzlichen Brennstoffen (nur für Servicestellen)

## **7.2. Kontrolle**

Die elektrochemischen Sensoren sind einem Verschleissprozess ausgesetzt. Sie verändern im Verlaufe ihrer Nutzung in Abhängigkeit von der Gaskonzentration, der Beaufschlagungsdauer mit Gas und dem Verschmutzungsgrad des Messgases ihre Ausgangswerte. Das Programm überwacht die Sensorik und korrigiert Abweichungen. Werden diese Abweichungen und damit der zu erwartende Messfehler jedoch zu groß, erfolgt ein Fehlerhinweis. In diesem Fall muss der entsprechende Sensor in einer unserer Servicestellen getauscht werden. Im Kontrollmenü erfolgt die Anzeige der aktuellen Statuswerte für die Sensoren.

Weiterhin werden angezeigt:

- die Akkuspannung (Ladezustand),
- die bis jetzt absolvierten Betriebsstunden,
- die Geräte Nummer,
- die Anschrift der nächsten Servicestelle.

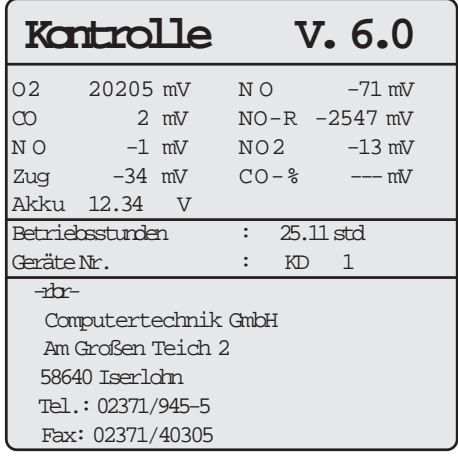

## **7.3. Freie Kanäle**

Die zusätzlichen Temperaturkanäle am KD können neben der Standardbezeichnung, die auf der Frontfolie aufgebracht ist, im Falle einer anderen Verwendung umbenannt werden. Dazu vergeben Sie in der Eingabemaske des Menüs über die Zusatztastatur einfach eine andere Bezeichnung, die bis zur nächsten Änderung erhalten bleibt.

## **7.4. Interne**

Sie erhalten eine Auswahl änderbarer Parameter, die je nach Anwendung eingestellt werden können.Der Cursor wird auf die gewünschte Zeile gestellt und mit der Taste **<E>** die Einstellung aufgerufen oder geändert. Es bedeuten:

**Uhr stellen** (Eingabe nach Betätigen von **<E>**):

- Korrektur des internen Datums und der internen Uhrzeit.

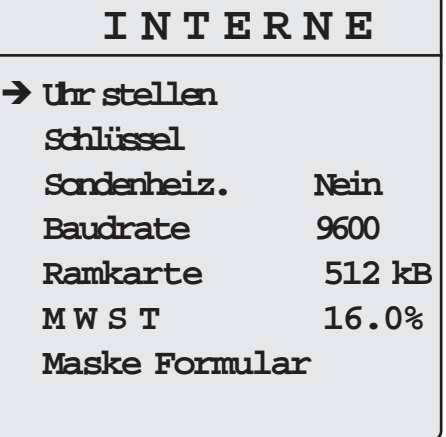

#### **Schlüssel**

Programmierung der Firmenanschrift:

Die Änderung des Schlüsselinhaltes kann nur mit dem roten Schlüssel eingeleitet werden. Stecken Sie den roten Schlüssel in das Gerät, wählen Sie die Zeile **"Schlüssel"/"Text editieren"** und geben Sie den gewünschten Text ein (max. 8 Zeilen a` 20 Zeichen).

Wählen Sie anschließend **"Monteur Schlüssel"** für die Programmierung eines schwarzen Schlüssels bzw. **"Duplikat"**, wenn Sie nur den Inhalt des roten Schlüssels ändern wollen. Tauschen Sie im ersten Fall den roten gegen den schwarzen Schlüssel aus und bestätigen Sie den angekündigten Programmiervorgang mit der Taste **<E>**.

**Sondenheizung** (Einstellung über **<E>**):

- Sondenheizung ein- bzw. ausschalten

#### **Baudrate** (Einstellung über **<E>**):

- Einstellung der Übertragungsgeschwindigkeit:
	- Nutzung von rbr-Zusatzprogrammen: 9600 Baud

#### **Ramkarte** (Einstellung über **<E>**):

- Einstellung der Gesamtkapazität Ramkarte. Die Verwendung verschiedener RAM-Kartengrößen macht es erforderlich, dass dem Gerät bei erstmaliger Verwendung einer Ramkarte mitgeteilt wird, welche Sie verwenden, da dieses nicht automatisch erkannt werden kann.

#### **Mehrwertsteuer** (Eingabe nach Betätigen von **<E>**):

- Änderung des Mehrwersteuerschlüssels zur Berechnung des Gesamtbetrags der Rechnung.

Hinweis: Der Menüpunkt "Maske Formular" ist für Sonderausführungen vorgesehen. Bei Standardgeräten hat er keine Funktion.

## **7.5. Ramdisk**

Im Menü **"System" / "Ramdisk"** sind die Funktionen zur Datenübertragung und Datenpflege verfügbar:

#### **Bereich löschen**

Löscht die zuletzt geschriebene Datei.

#### **Disk formatieren**

Bereitet die Ramkarte zur Datenaufnahme mit dem Gerät vor.

## **R A M D I S K**

**→ Disk formatieren Bereich löschen Disk -> RS 232**

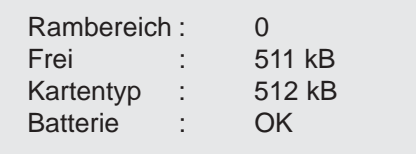

**Alle** Daten auf der Ramkarte werden gelöscht (nur zur erstmaligen Einrichtung der Ramkarte erforderlich).

#### **Disk -> RS 232**

#### **Übertragung der Datenlogger- und Diagnosedateien:**

Nutzen Sie zum Übertragen dieser Dateien das Programm "ecomDa**tenloggerKD"** (Im Downloadbereich von: **www.rbr.de** verfügbar).

#### **Übertragung von Stamdaten und Messergebnissen:**

Nutzen Sie zum Übertragen dieser Dateien das Programm **"Rd-kd"** (nur Dos-Version bei rbr-Computertechnik GmbH auf Anfrage verfügbar).

#### **Die Anzeige unten im Display gibt Auskunft über:**

- Rambereich = Anzahl der aufgezeichneten Dateien
- Frei = freier Speicherplatz für Datenlogger-/ Diagnoseaufzeichnungen
- Kartentyp = Ramkartengröße
- Bat = Zustand der Ramkartenbatterie

#### **Wichtig:**

Bei den Ramkarten darf der Schreibschutzschalter **nicht** auf "Write Protect" stehen, da sonst keine Datenaufzeichnung mit der Ramkarte möglich ist!

#### **Schreibschutzschalter**

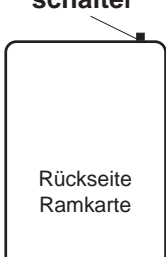

## **8. Datenloggerbetrieb**

Die Ausstattung des ecom-KD mit betriebssichernden, selbstüberwachenden Zusatzelementen, wie z.B. der Kondensatpumpe, dem Gaskühler oder der Magnetventiltechnik erlauben auch einen Langzeitbetrieb des Messgerätes. Die Messdaten werden in einem Datensatz bereitgestellt, der über die Schnittstellen ausgegeben und gespeichert werden kann.

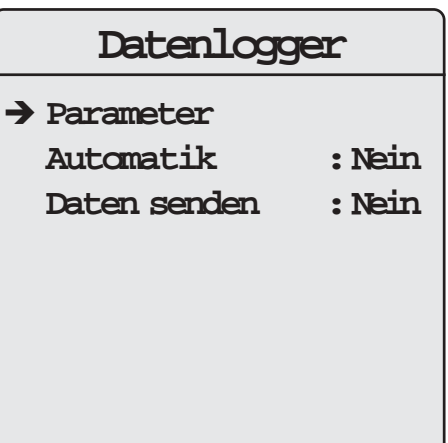

Durch die Vergabe von Zeitintervallen für die Messung, schaltet das Gerät nach Ablauf einer Messphase selbständig auf den Frischluftbetrieb um und führt eine Kalibrierphase für die Sensorik durch. Im Datenloggerbetrieb werden die Messwerte für alle angeschlossenen Kanäle aufgezeichnet, es werden keine Berechnungsgrößen im Datensatz verwaltet.

**SRAM-Karte**

Für den Datenloggerbetrieb wählen Sie nach Einrichtung des Messgerätes an der Messstelle aus dem Hauptmenü die Zeile Datenlogger. Setzen Sie nachfolgend die Parameter für den Betrieb und die Datenaufzeichnung und ausgabe.

Die Zeitintervalle können gesetzt werden für die Datenausgabe an:

1.) den Datenträger (SRAM-Karte bis 4 MB)

## **Zeitintervalle**

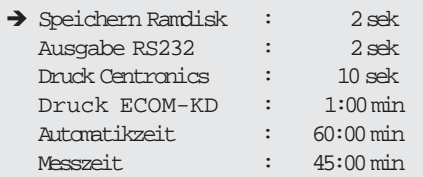

2.) die serielle Schnittstelle RS 232 für PC oder Laptop bzw. externe Geräte mit seriellem Eingang

3.) die parallele Schnittstelle (Centronics)

4.) den internen Drucker

Die Zeitintervalle für die eigentlichen Messaufgaben bedeuten:

#### **Automatikzeit**

Zeitspanne von einer Kalibrierphase bis zur nächsten unter Ausschluss derselben.

#### **Messzeit**

Zeitspanne innerhalb der Automatikzeit, in der das Gerät Messwerte aufnimmt, d.h. in der das Messgas angesaugt wird. Liegt eine Differenz zwischen der Mess- und der Automatikzeit, saugt das Gerät in dieser Differenzspanne Frischluft zum Spülen der Sensoren an und geht nach Ablauf der Automatikzeit in die Kalibrierphase über.

Nach Ablauf eines Zyklusses beginnt dieser wieder von vorn. Sie starten den Datenloggerbetrieb, indem Sie den Cursor auf die Zeile **"Automatik : NEIN"** führen und die Taste **<E>** betätigen.

Die Umschaltung in der Zeile *Daten senden : NEIN* bewirkt, dass das Gerät zwar alle Messdaten entsprechend der eingestellten Parameter verarbeitet, jedoch nicht im automatischen Betrieb getaktet wird. Dieses entspricht dem ununterbrochenen Dauerbetrieb und sollte nicht länger als ca. 1-2 Stunden ohne Frischluftphase erfolgen (Gefahr der Sensordrift).

Während der Messungen werden die ermittelten Daten in folgenden Datensätzen bereitgestellt:

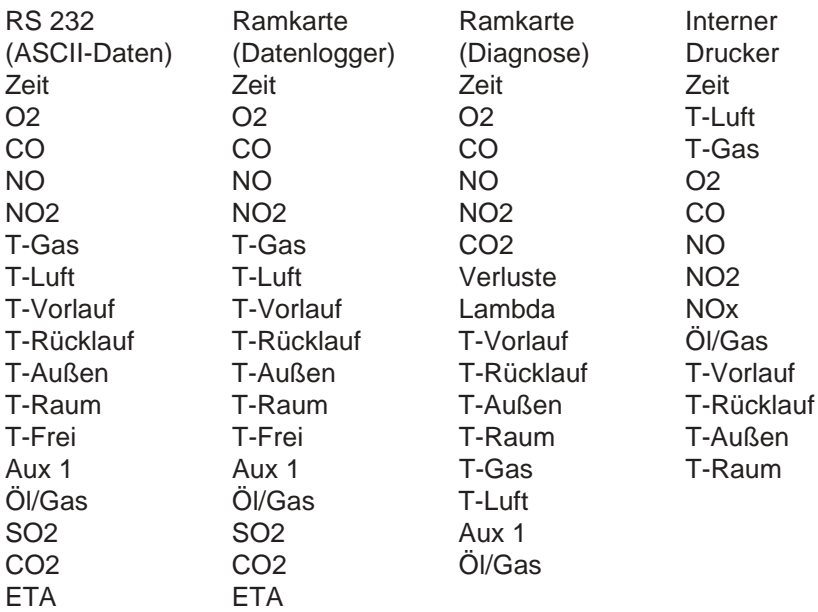

Der Datensatz wird in den vorgegebenen Zeitintervallen auf die Ramkarte geschrieben bzw. über die Schnittstellen gesendet. Als Trennzeichen zwischen den Datenfeldern dient jeweils ein Semikolon (;). Die Länge eines Datensatzes beträgt ca. 100 Byte. Somit kann eine Überschlagsrechnung erfolgen, welche Zeitspanne einer Langzeitmessung auf dem Datenträger abgespeichert werden kann:

*ecom-KD Seite 25* Ramkarte  $512$  kB =  $512.000$  Byte 512.000 / 100 = 5.120 Datensätze 5.120 / 6 = 853 Minuten bei einem Speichertakt von 10 Sekunden 853 / 60 = 14,2 Stunden

Die Messdaten können auf einem PC/Laptop gespeichert und verarbeitet werden. Da sie nach der Übertragung als ASCII-Daten bereitstehen, ist eine universelle Weiterverarbeitung in den verschiedensten kommerziellen Programmen möglich.

Neben den oben genannten Möglichkeiten Messwertreihen aufzuzeichnen, können die Daten auch online zum Programm **"ecomDAS"** übertragen werden (Im Downloadbereich von: **www.rbr.de** verfügbar).

## **12. Diagnose (Schwachstellenanalyse)**

Die Schwachstellenanalyse ist die Beurteilung ermittelter Messwerte in ihrem Zusammenhang mit weiteren, eingebbaren Ausgangsgrößen über einen längeren Zeitraum (mindestens 12 Stunden) in einer Heizperiode.

Voraussetzungen für die Durchführung einer Schwachstellenanalyse sind:

1)Es wird das komplette Temperaturfühler-Set für die Vorlauf-, Rücklauf-, Außen- und Heizraum-/ Referenzraum-Temperatur verwendet.

2)Das ecom-KD wird mit beheiztem Schlauch betrieben, um das anfallende Kondensat kontinuierlich zu entsorgen.

3)Die Schwachstellenanalyse findet in der Heizperiode (September bis Mai) statt und erstreckt sich über einen Zeitraum von mindestens 12 Stunden und maximal 24 Stunden.

4)Eine Unterscheidung von Heizwärmebedarf und Brauchwasserwärmebedarf erfolgt nicht, es wird nur der Gesamtwärmebedarf ermittelt.

Die Ergebnisse der Heizungsdiagnose bilden eine Grundlage für die Beurteilung des Regelverhaltens der Heizungsanlage, ihres Emissionsverhaltens, der Anpassung von Brenner, Kessel und Kamin sowie des Verbraucher- und Abnahmeverhaltens im Zeitraum der Diagnose. Sie stellen selbst noch keine abschließende Beurteilung dar, da nur unter Berücksichtigung weiterer, gebäude- und klimaspezifischer Daten (Gebäudetyp und -alter, Höhenlage, Windlage, Wohnfläche u.a.) eine Bewertung vorgenommen werden kann.

#### **Einstellungen und Eingaben**

Für die Ermittlung des Emissionsverhaltens der Heizungsanlage ist das ecom-KD über den beheizten Schlauch an die Abgasmessstelle anzuschließen. Das durch die Peristaltikpumpe entsorgte Kondensat ist in geeigneter Weise aufzufangen bzw., sofern möglich, direkt abzuleiten. Die Temperaturfühler für Vorlauf- und Rücklauftemperatur sowie Heizraumtemperatur sind an den vorgesehenen bzw. geeigneten Messstellen (repräsentative Messpunkte) zu positionieren.

Der Außentemperaturfühler ist ebenfalls an einer repräsentativen Messstelle anzubringen (i.d.R. am Fühler für die außentemperaturabhängige Regelung). Auf jeden Fall muss er vor direkter Sonneneinstrahlung und den Messwert verfälschender Beeinflussung geschützt sein.

Das ecom-KD ist einzuschalten, der Bereich **Diagnose** anzuwählen und es sind einzugeben:

- Kesselnennleistung (kW)
- Brennernennleistung (kW)
- Größe des Brauchwasserspeichers/Boilers (ltr.)
- Normaußentemperatur der Region
- Laufzeit der Diagnose (Std.).

Diese Angaben werden für Berechnungen im Verlaufe der Messwerterfassung benötigt.

#### **Messwertaufnahme**

Nach dem Start der Diagnose wird vom ecom-KD eine Kalibrierphase durchgeführt, sofern diese in Vorbereitung auf die Diagnose noch nicht erfolgte. Die weitere Steuerung des Messgerätes erfolgt nach Programm und entspricht folgendem Muster:

## **D i a g n o s e**

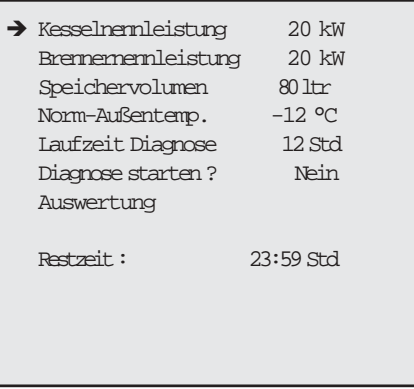

Das ecom-KD erkennt den Betriebszustand der Heizungsanlage (Brenner Ein/Aus). Nach der Kalibrierphase beginnt sofort die Messwertaufnahme für eine Zeitspanne von mindestens 30 Minuten. Ist nach Ablauf dieser Zeit der Brenner im Zustand EIN, wird die Messwertaufzeichnung bis zum Ausschaltmoment des Brenners verlängert, maximal jedoch um 10 Minuten. Mit dem Ausschalten des Brenners geht das Messgerät in eine Kalibrierphase über, die mindestens 3 Minuten dauert und sich in dem Fall verlängert, wenn ein Freispülen der Sensorik auf eine vorgegebene Maximalkonzentration nicht gewährleistet werden konnte. Danach erfolgt erneut eine Messwertaufzeichnung mit Brennerzustandserkennung. Dieser Vorgang wiederholt sich bis zum Ablauf der eingegebenen Diagnoselaufzeit.

**Bitte beachten:** Erfolgt die Diagnose an einer Anlage im Dauerbetrieb, so sind die Brenner Ein/Aus-Erkennungen unmittelbar im Anschluss an die Kalibrierphasen vom Ergebnis der Anzahl der Anfahrstöße abzuziehen (Laufzeit der Diagnose (in Std.) \* 60 (Minuten) / 43 (Minuten); Beispiel für 12 Stunden: 12\*60=720/43=16,7 -> 16 Anfahrstöße subtrahieren).

Eine Datenausgabe über die Peripherie erfolgt gemäß den eingestellten Optionen (Ausnahme: RS 232 und Centronics stellen keine Daten bereit).

Die aktuellen Messergebnisse sind im Display über das Menü *Abgasanalyse* darstellbar.

Wird der elektronische Schlüssel abgezogen, ist eine Tastatureingabe nicht mehr möglich. Das Messgerät arbeitet automatisch weiter und überwacht sich selbständig.

Die kontinuierlich empfangenen Messwerte werden über verschiedene Intervalle (Emissionswerte und Abgastemperatur über 30 Sekunden, Temperaturwerte über 30 Minuten) integriert und im Rechner fortlaufend verarbeitet. Es erfolgt eine Speicherung der Maximal-/Minimalund Durchschnittswerte.

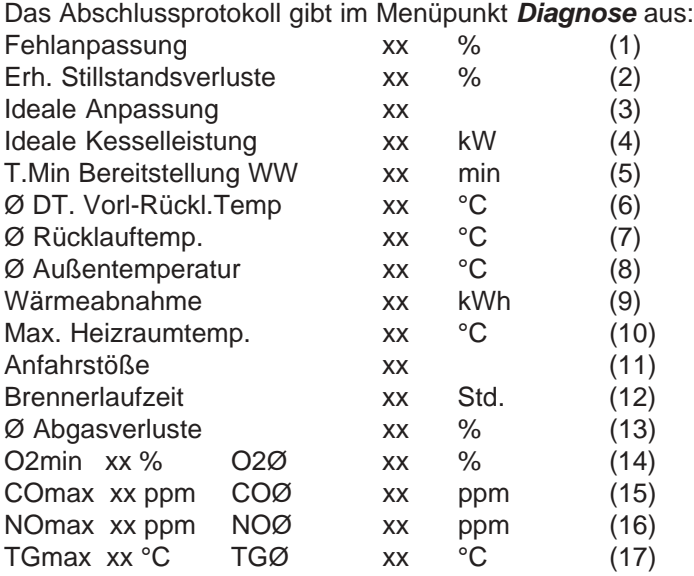

Im Menüpunkt *Heizkurve* erfolgt die Darstellung des realen Heizkurvenverlaufes für den Zeitraum der Diagnose. Dieses Diagramm berücksichtigt das Verhältnis von Vorlauftemperatur zur Außentemperatur unter Beachtung der für die Region geltenden Normaußentemperatur.

#### **Auswertung der Messergebnisse**

Die zum Abschluss des Diagnosezeitraumes vorliegenden Ergebnisse sind keine Absolutaussagen, sondern Feststellungen des dynamischen Regel- und Emissionsverhaltens der Heizungsanlage in der Zeitspanne der Überprüfung. Sie sind für die gegebenen Anlagen-, Gebäudeund Verbraucherbedingungen zu interpretieren.

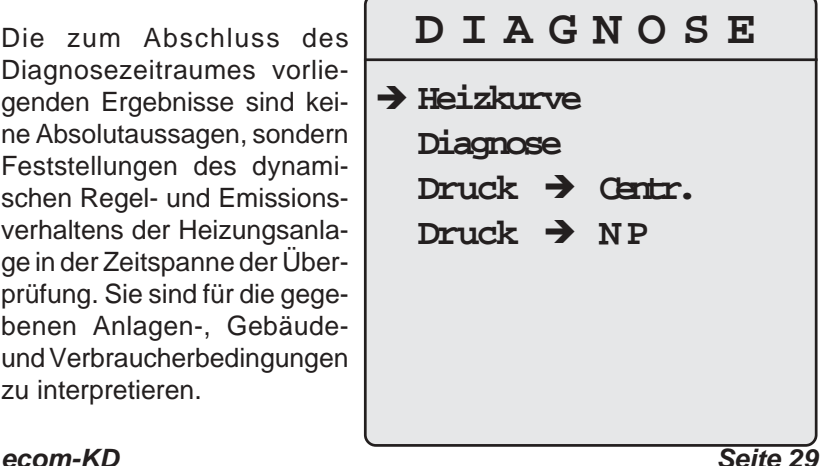

Eine solche Interpretation basiert auf Ihrem Fachwissen und Ihrer Kenntnis der vorliegenden Umstände. Es kann daher hier nur beispielhaft eine allgemeine Interpretation gegeben werden. Ausgehend von dem Idealzustand, dass eine Heizungsanlage bei Außentemperatur = Normaußentemperatur 100 % Leistung und bei Außentemperatur = Norminnentemperatur 0 % Leistung erbringen muss, ergibt sich ein idealisierter Heizkurvenverlauf im Verhältnisdiagramm der Vorlauftemperatur zur Außentemperatur. Diese idealisierte Heizkurve wird mit Installation und Inbetriebnahme einer Heizungsanlage angepasst und im Anstieg und in der Steilheit auf die vorliegenden Erfordernisse eingestellt. Die Überprüfung des realen Heizkurvenverlaufs vor allem an Altanlagen erlaubt jetzt Rückschlüsse, inwieweit diese Anpassung noch zutreffend ist, bauliche oder andere Veränderungen der Bedingungen berücksichtigt sind bzw. ob die Anlage überhaupt zweckmäßig bemessen ist. In der Abbildung ist eine idealisierte Heizkurve einer Anlage mit Vorlauftemperatur TV-max. für eine Normaußentemperatur von -10 °C dargestellt.

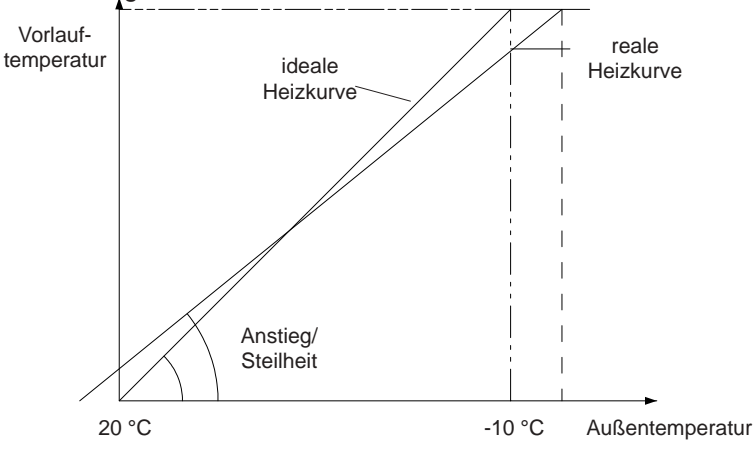

Die reale Heizkurve wird sich in diesem Diagramm befinden und naturgemäß andere Schnittpunkte mit den Achsen des Diagramms aufweisen. Diese reale Heizkurve ist hinsichtlich ihrer Parameter interpretierbar mit beispielsweise folgenden Aussagen:

1. Wie hoch ist die maximale Vorlauftemperatur bei der niedrigsten Außentemperatur (Normaußentemperatur) ? Diese Temperatur wird i.d.R. niedriger sein, als die errechnete (ideale Kurve), da die Mehrzahl der installierten Anlagen mit Leistungsreserve bemessen sind bzw. insbesondere Altanlagen oft überdimensioniert sind.

2. Stimmen Steilheit und Tagestemperatur-Einstellung (Parallelverschiebung) mit den Erfordernissen und vorliegenden Bedingungen überein ?

3. Um wieviel Prozent, bezogen auf die ideale Heizkurve zu den gegebenen Bedingungen, ist die Heizungsanlage über-/unterdimensioniert (Fehlanpassung = Ausdruckzeile (1)) ? Das Ergebnis der Protokollzeile (1) in Prozent gibt mit einer negativen Zahl die Überdimensionierung an. Das bedeutet, dass eine Anlage mit einer Fehlanpassung von z.B. -15 % den gemäß idealer Heizkurve notwendigen Wärmebedarf bereits bei 85 % ihrer Leistung erbringt, sie ist also um 15 % überdimensioniert.

4. Wie hoch sind die zusätzlichen (erhöhten) Stillstandsverluste einer Anlage aufgrund der Überdimensionierung (2) ? Da eine überdimensionierte Anlage weniger Zeit zur Bereitstellung der erforderlichen Wärmemenge benötigt, erhöhen sich folgerichtig ihre Stillstandszeiten. Die Bilanz der Gesamtverluste einer Heizungsanlage als Summe von Abgasverlusten und Betriebsbereitschaftsverlusten (Stillstandsverluste, Strahlungsverluste) verändert sich somit in Richtung der Erhöhung dieser Verlustart. Das Ergebnis (2) ist kein Absolutwert der Verlustgröße, sondern bezieht sich relativ auf die gegebenen Strahlungsverluste des Kessels.

5. Wie wäre die ideale Anpassung der Heizungsanlage bei der während des Messbetriebes aufgenommenen Wärmeabnahme ((3) und (4))? Dieser Faktor (Ergebnis (3) des Protokolls) ergibt mit der Kesselnennleistung der Heizungsanlage verrechnet die ideale Kesselleistung (Ergebnis (4) des Protokolls). Diese Werte sind, wie eingangs erwähnt, ohne Berücksichtigung von Korrekturwerten für gebäude- und klimaspezifische Bedingungen, ermittelt und können demzufolge auch nur als Ausgangsgrößen für eine objektbezogene Interpretation dienen. Sie zeigen im Rahmen einer Energie- oder Anlagenberatung den zur Verfügung stehenden Handlungsspielraum an.

6. Wieviel beträgt die Mindestzeit der Bereitstellung von Brauchwasser (5)? Da normalerweise Heizungsanlagen nach den ungünstigsten Witterungsbedingungen dimensioniert werden, diese aber nur an wenigen Tagen im Jahr eintreten, stehen ungenutzte Leistungsreserven zur Verfügung, die für die Brauchwassererwärmung genutzt werden.

#### *ecom-KD Seite 31*

Das Ergebnis (5) gibt die erforderliche Mindestzeit bezogen auf das Speichervolumen an. In Abhängigkeit vom Abnahmeverhalten der Verbraucher (durchschnittlich und zu Spitzenzeiten) sind damit weitere Interpretationen möglich.

7. Wie groß ist die durchschnittliche Temperaturdifferenz zwischen Vorund Rücklauftemperatur (6)? Die Beurteilung der tatsächlichen, durchschnittlichen Temperaturspreizung im Vergleich zur theoretischen oder rechnerischen Vorgabe erlaubt eine Vielzahl von Interpretationen bezogen auf die konkrete Anlage im Gebäude und das Verbraucherverhalten:

- sind Pumpe/Mischer zweckmäßig bemessen?
- ist die Wärmeabgabe über die Heizkörperflächen zweckmäßig?
- wie ist das Wärmeabnahmeverhalten der Verbraucher?
- arbeitet die Nachtabsenkung (über den Kurvenverlauf der Messreihen sichtbar)?

8. Wie hoch ist die durchschnittliche Rücklauftemperatur (7) ? Ist die Rücklauftemperatur (7) zu niedrig, erhöht sich die Kondensation im Kessel und führt zu erhöhtem Verschleiss.

Das Ergebnisprotokoll enthält weiterhin zum Teil statistische, informative Angaben, die in ihrer Interpration Aussagen z.B. über das Emissionsverhalten der Anlage über einen längeren Zeitraum ermöglichen. Die maximalen Emissionswerte geben z.B. Auskunft über die Schadstoffemission während der Anfahrstöße. Bezogen auf die ermittelte Anzahl dieser Ein- und Ausschaltvorgänge ergeben sich andere durchschnittliche Werte, als sie z.B. durch eine punktuelle Emissionsmessung wiedergespiegelt werden können.

Das Sofortprotokoll im Anschluss an die eingestellte Diagnoselaufzeit ermöglicht einen begrenzten Umfang an Aussagen über die Heizungsanlage. Zugrunde liegen dazu durchschnittliche sowie maximale/minimale Werte und Berechnungsgrößen. Aussagekräftig wird die Diagnose durch eine weiterführende Beurteilung des Werteverlaufes anhand der Messreihen und ihrer zeitlichen Einordnung. Dazu sind die auf RAM-Karte aufgezeichneten Messergebnisse über PC nachzubearbeiten und der dynamische Verlauf der einzelnen Größen zu interpretieren.

### **10. Druckprüfung**

Das ecom-KD verfügt bei Verwendung von Drucksignalgebern über die Möglichkeit, Leitungen auf Dichtigkeit oder Druckfestigkeit zu überprüfen.

Der Messmodus *Druckprüfung* ist in seinem Ablauf an das Verfahren der Leitungsüberprüfung der TRGI 86 angelehnt.

Sie benötigen einen Drucksignalgeber für den zu überprüfenden Druck (gehört nicht zum Standardlieferumfang) und die Vorrichtung zum Erzeugen des Überprüfungsdruck in der Leitung (Pumpe).

Sie schalten das ecom-KD ein und wählen im Hauptmenü die Funktion *Druckprüfung*. Aus der im Programm enthaltenen Vorauswahl der eingegebenen Fühler bzw. Messbereiche wählen Sie den entsprechenden mit dem Cursor aus. Stekken Sie den elektrischen Anschluss des Druckgebers auf den Anschluss "Öl/Gas" am KD, er wird im Moment des Einsteckens kalibriert. Bauen Sie nun in der zu überprüfenden Leitung einen Druck auf und schließen das System.

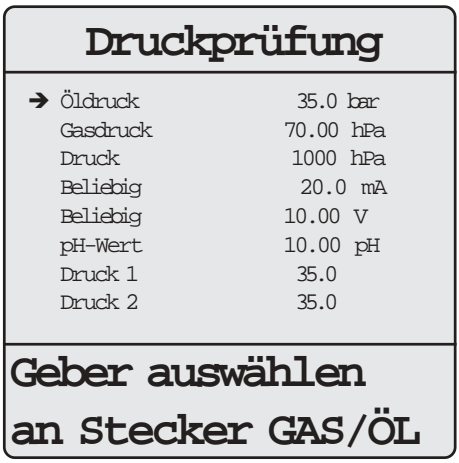

Nachdem die Anzeige des aufgegebenen Drucks stabil ist, betätigen Sie die Taste **<E>**. Über einen Zeitraum von 10 Minuten werden die Messwerte vom Signalgeber permanent abgefragt und alle 30 Sekunden im Diagramm im Display dargestellt. Zwei Zeilen enthalten die laufenden Informationen über:

Gasdruck - Max. Abw. (hPa) Restzeit - Max. Abw. (%)

Nach Ablauf der 10 Minuten erfolgt automatisch ein Protokollausdruck über die Messung:

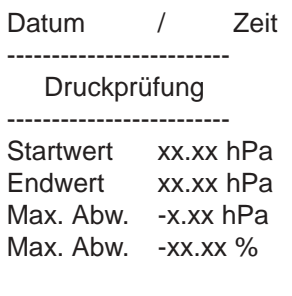

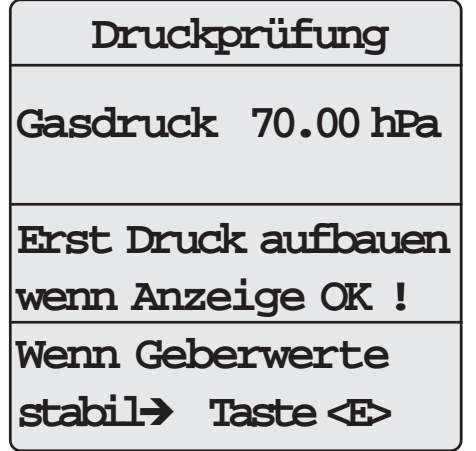

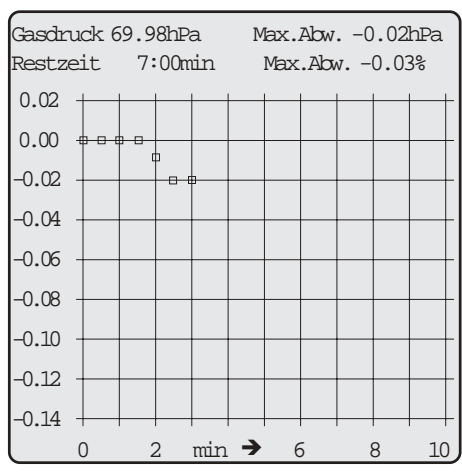

### **11. Wartungshinweise**

Wir empfehlen Ihnen, einmal jährlich, maximal jedoch nach ca. 400 Betriebsstunden eine Wartung des Messgerätes in einer unserer Servicestellen durchführen zu lassen, um die Sensorik und innere Verschlauchung reinigen und prüfen zu lassen. Verwenden Sie keine anderen Sensoren oder Fühler, als die von unserem Werk vorgesehenen und beachten Sie, dass Servicearbeiten, die von Servicestellen durchgeführt werden, die von uns nicht dazu autorisiert sind, zum Erlöschen der Garantie führen.

Folgende Hinweise für die tägliche Wartung einzelner Teile und Baugruppen sollen Ihnen helfen:

Das Gerät ist zum Schutz der Sensoren und gasführenden Teile mit Filtern ausgestattet, die einer regelmäßigen Kontrolle bedürfen. Diese sind:

#### **Feinstaubfilter am Gaskühler**

Schrauben Sie die Abdeckkappe des Gaskühlers ab und kontrollieren Sie den Zustand des Partikelfilters. Er sollte gewechselt werden, wenn die Verschmutzung des Filters im Bereich des Gasflusses dunkelgrau gefärbt ist (Grauwert der Rußskala ca. 2 - 3).

**Feinstaubfilter**

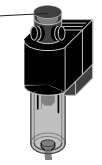

#### **SO2/NOx-Filter**

An der Geräterückseite befindet sich im Gasweg des CO-Sensors ein chemischer Filter für die Ausfilterung von SO2- und NOx-Bestandteilen im Messgas. Das Filtermaterial ist Mangan-4-Oxyd-Granulat. Das Granulat ist zu wechseln, nachdem der Farbumschlag auf grau erfolgt ist (Farbwechsel des Granulates erfolgt in den Stufen: pink = Originalzustand > braun > schwarz > grau > weiß).

#### **Sensoren**

Die Sensoren werden nach jedem Einschalten mit dem Referenzgas Frischluft kalibriert. Der Zustand der Sensoren wird durch das Gerät permanent überwacht. Neue Sensoren altern im Verlaufe der Nutzung durch Verschleiss der Reagenzien (Sauerstoffsensor) und durch Verschmutzung bzw. Belastung mit Konzentrationen oberhalb des nominalen Messbereiches (toxische Sensoren). Die Ausgangswerte der Sensoren betragen (Menü "Kontrolle"):

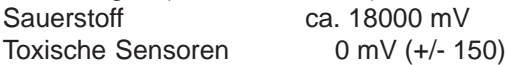

*ecom-KD Seite 35*

Erfolgt im Verlaufe der Kalibrierphase eine Fehlermeldung, die durch mehrmaliges Wiederholen der Kalibrierphase nicht zu beseitigen ist, muss das Gerät in einer Servicestelle überprüft werden. Der Sauerstoffsensor muss einen Wert >7000 mV anzeigen, anderenfalls ist er in einer Servicestelle zu wechseln. Die Sensoren sind durch das interne Programm mit einem Grenzwert versehen, bei dessen Überschreitung ein Magnetventil schaltet und dem Sensor Frischluft zuführt. Dieser Wert ist für den CO-Sensor auf 4.000 ppm eingestellt.

#### **Stromversorgung**

Die Akkus gewährleisten netzunabhängige Stromversorgung. Die Kapazität der Akkus beträgt 3 Ah. Die Akkus werden nachgeladen, indem das Gerät mit dem Netz verbunden wird (Ladezeit ca. 10 Std.). Ein Nachladen der Akkus sollte in jedem Fall erfolgen, wenn die Spannungsanzeige im Display (Menü "Kontrolle") kleiner 11 V beträgt (der kritische Wert, ab dem eine Arbeit nicht mehr möglich ist, beträgt  $10.5 V$ ).

#### **Sonde und Schlauch**

Sonde und Schlauch sollten, abhängig von der Benutzung des Gerätes, regelmäßig gereinigt werden, um Partikelablagerungen zu entfernen und vorzeitigen Verschleiss durch Korrosion zu verhindern. Der Schlauch kann nach Lösen aller Steckverbindungen am Gerät und an dem Sondengriffstück gereinigt werden (warmes Wasser und trocknen bzw. durchblasen).

### **12. Technische Daten**

#### **Allgemeine Daten**

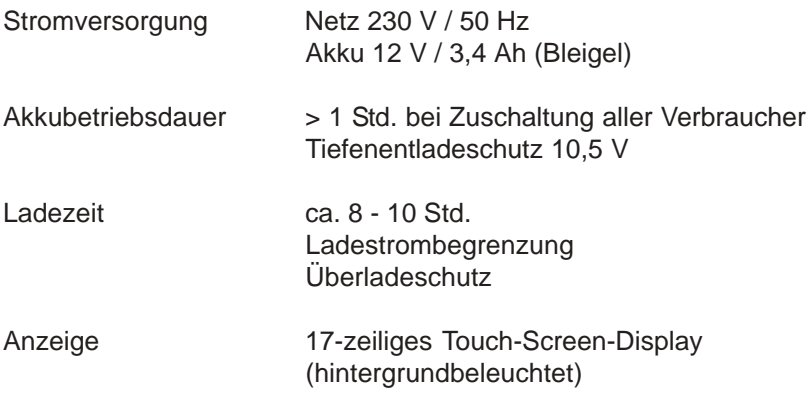

#### **Optionale Ausstattung**

- beheiztes Probennahmesystem (Länge 3,5 Meter) mit beheiztem Sondenkopf und Vorfilter (Heissgasfilter; T-Gas max = 200 °C)
- Datenträger RAM-Karte (Standard 512 kB; PCMCIA-Norm)
- Unterkoffer für Zusatzausstattung

#### **Maße und Gewicht**

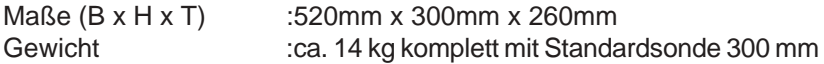

### **Messgrößen**

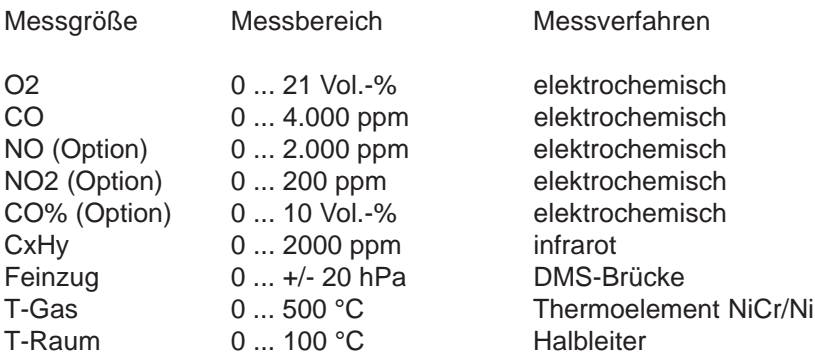

#### **Berechnungsgrößen**

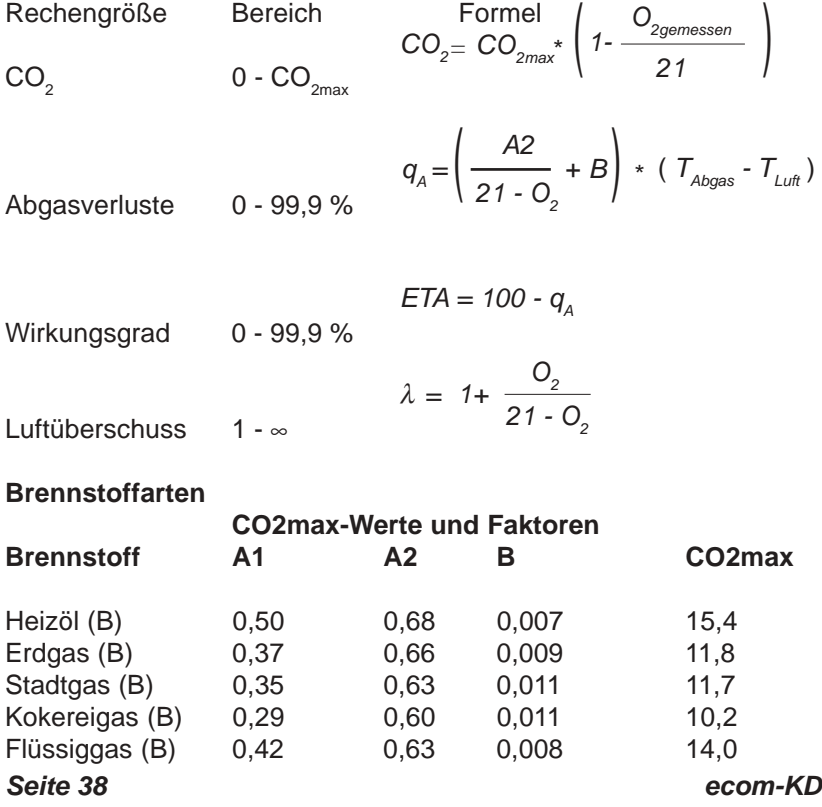

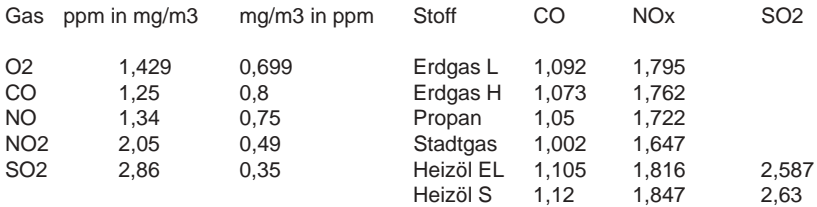

#### **Umrechnungen und Faktoren (ppm - mg/m3 - mg/kWh)**

#### **Taupunktberechnung**

Die Taupunktberechnung verwendet die Berechnungsmethode mit Näherungsformel gemäß DIN 4705 Teil 1.

Feuchtegehalt der Verbrennungsgase

$$
\chi_{H_2O} = \frac{100}{1 + \frac{f_w}{CO_2}} + 1.1 \quad \text{in } \%
$$

 $\rm{f}_{_{\rm W}}$  ist ein Faktor der Brennstoffart  $\rm{E}$  Erdgas = 57

Stadtgas = 53 Flüssiggas = 77  $Heizöl = 111$ 

Berechnung Wasserdampfteildruck  $\boldsymbol{p} = \frac{\boldsymbol{\mathcal{M}} H_2 O}{\boldsymbol{p}} * \boldsymbol{p}$  in Pa  $P_D = \frac{\chi_{H_2O}}{100} * P_{Luft}$ 100 \*

 $P_{\text{Luff}}$ = atmosphärischer Luftdruck (900...1100 mbar)

$$
TP = \frac{4077.9}{23,6448 - \ln P_D} - 236,67 \quad \text{in }^{\circ}\text{C}
$$

Berechnung Taupunkt

#### **Gaskühler (schematisch)**

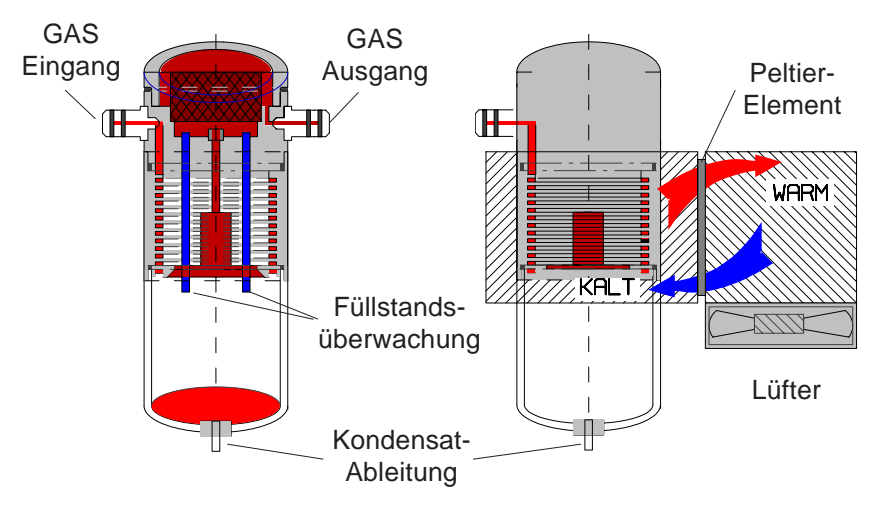

Abgas mit einer Temperatur oberhalb des Wasserdampftaupunktes (35 - 65 °C) wird spiralförmig über einen langen Gasweg durch einen oberflächenbehandelten Metallkörper mit guten Wärmeleiteigenschaften geführt. Das Gas gibt seine Wärme an diesen Metallkörper ab. Ein von einem Gleichstrom durchflossenes PELTIER-Element (Halbleiter-Kühlelement) ist thermisch mit diesem sowie einem zweiten, mit Kühlrippen und Lüftungsschlitzen versehenen Metallkörper verbunden. Der Stromfluss durch das PELTIER-Element erzeugt einen Wärmeübergang von WARM nach KALT, entzieht dem vom Gas durchströmten Metallkörper die Wärme und gibt sie an den äusseren Kühlkörper ab. Diese Wärme wird durch eine vertikale Zwangsbelüftung an die Umgebungsluft abtransportiert. Das durch den Wärmeverlust des Gases entstehende Kondensat tropft in ein Auffanggefäß und wird von dort durch eine periodisch arbeitende Schlauchpumpe auf Anforderung (durch den Bediener oder durch die Füllstandsüberwachung) abgepumpt.

Die Saugwirkung der Gasförderpumpe verhindert eine ausreichende Verweilzeit des Gases mit dem Kondensat, so dass Auswaschreaktionen (NO<sub>2</sub>+H<sub>2</sub>O > H<sub>2</sub>NO<sub>3</sub>) nicht stattfinden können.

Das Gas besitzt am Ausgang des Kühlers eine Temperatur von ca. 5 °C mit einer relativen Sättigung von nahezu 100 % rel. Feuchte (entspricht einem Wasserdampfanteil < 7 g/m<sup>3</sup>).

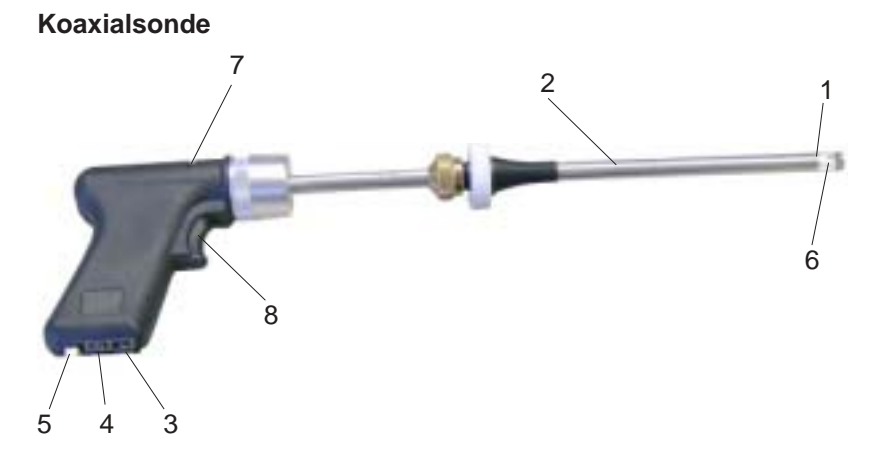

- 1. Innenrohr (Gas) Øinnen = 6mm  $\emptyset$ außen = 8mm
- 2. Außenrohr (Zug) Øinnen = 9mm  $\emptyset$ außen = 10mm
- 3. Anschlussbuchse ZUG
- 4. Anschlussstutzen GAS
- 5. Anschlussverbindung T-Gas
- 6. Temperaturfühler T-Gas (NiCr/Ni)
- 7. Einlegeschlitz mit Andruckstempel für Rußfilterblättchen
- 8. Auslöser für den Andruckstempel

#### *ecom-KD Seite 41*

Technische Änderungen vorbehalten 10.2007

## **rbr Messtechnik GmbH**

Am Großen Teich 2 D-58640 Iserlohn (Sümmern) Telefon: 02371 - 945-5 Telefax: 02371 - 40305 Internet: http://www.rbr.de eMail: info@rbr.de